# **How to Order Prints Online from ODP Business Solutions**

See below for the step-by-step instructions on using the online Office Depot printing services for Futura Language Professionals. Print page 1 for your continued reference and see pages 2-7 for step-by-step screen shots to assist in the instructions.

- 1.) Go to: https://www.odpbusiness.com/home.do
- 2.) Log in to our Account using the information below.

#### Login Name: **FuturaAdventures** Password: **Prints2021**

3.) Hover over **Services**, and then select **Print & Copy**

4.) Select the type of printing services you need (Most of the

time it will be for **Copies** or **Posters**)

- 5.) Select **Get Started** and fill out **Print Options**
- 6.) When under Print Options, make sure to:
	- a. Edit the print job name to include your FULL NAME and document name.
	- b. Edit the quantity you wish to print.
	- c. Change the ink to Black & White. Select the lowest weight paper.
- 7.) **Upload** your saved, updated documents.
- 8.) Select **Upload.** Change **Paper Type** to White 20 lb.
- 9.) Select **Add to Cart**.

10.) To order more prints, select **Create Another and follow steps 3-8 again;** or to finish select **Proceed to Checkout.**

- 11.)When you have all the prints ready how you want them, **Proceed to Checkout,** and select **In-Store or Curbside Pickup**, and then return to the top of the page.
	- a. At the top of the page, it will say "Your Pickup Store Location is (XYZ Address)"
	- b. Select "Change" and find the store you wish to pick up your prints at using the search function, and then **Select the Store.**
- 12.) You may then confirm your printing information and select **Checkout**.
- 13.) You will be brought to your checkout page.

a. Under **Store Pickup Option,** select "**Someone else will pick up the items"** and enter your contact information. This will enable you to receive notifications when the order is ready.

b. Please make sure **NOT** to change the **User information** listed at the top of the page or the **Account information.** 

14.)**Confirm all information listed as you scroll down, and enter your Credit or Debit Card payment information**.

15.) Then select **Place Order**.

#### **\*make sure to check the following things before submitting your order!**

- Did you include your full name in the printing job name?
- Did you change to black & white printing?
- Did you include any special instructions (print front/back; etc)?
- Did you change your pick-up store location?
- Did you include your contact information under the option Someone else will pick up the items?

## **How to Order Prints Online from ODP Business Solutions**

1. Login to our account at https://www.odpbusines.com/home.do

> Welcome to ODP Business Solutions. Please Log In To Your Account

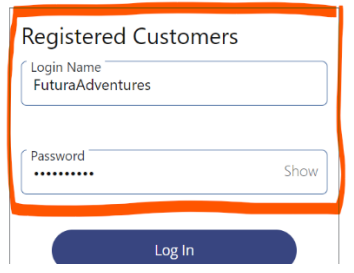

2. Hover over **Services,** and then select **Print & Copy**

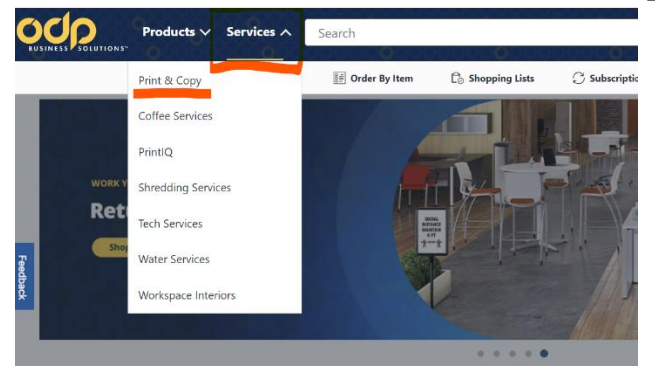

3. Select the type of printing services you need (Most of the time it will be for **Copies** or **Posters**)

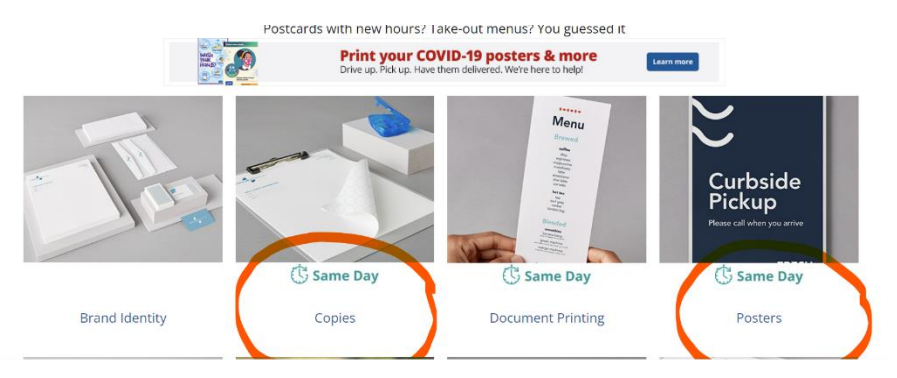

### **4.** Select **Get Started** and fill out **Print Options**

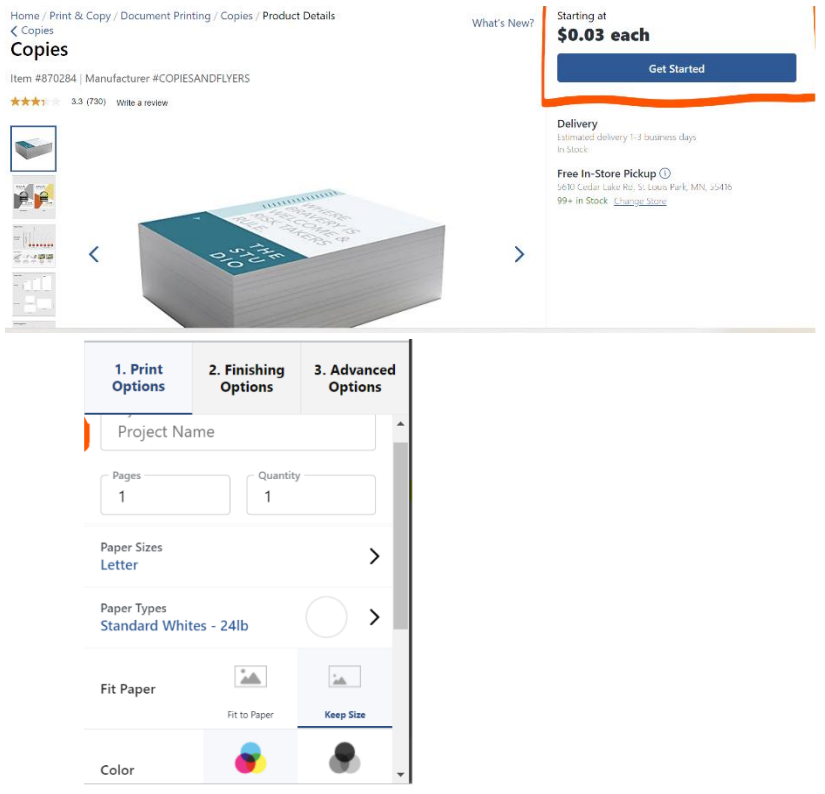

- **5.** When under Print Options, make sure to:
	- a. Edit the print job name to include your FULL NAME and document name
	- b. Edit the quantity you wish to print
	- c. Change the ink to Black & White
- 6. **Upload** your saved, updated documents.

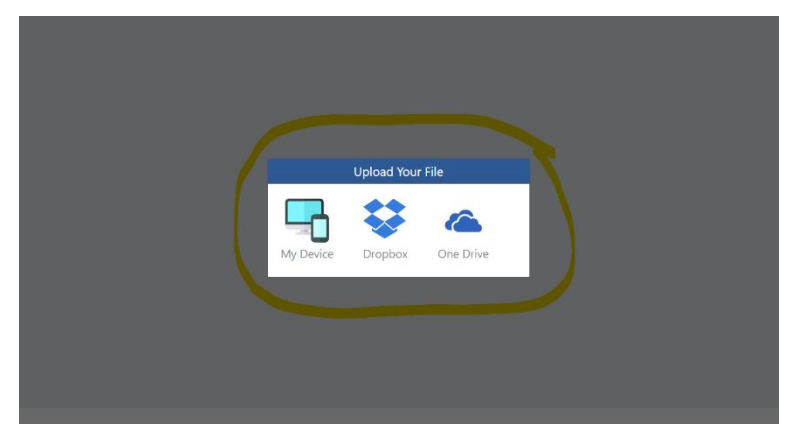

7. Select **Upload.** 

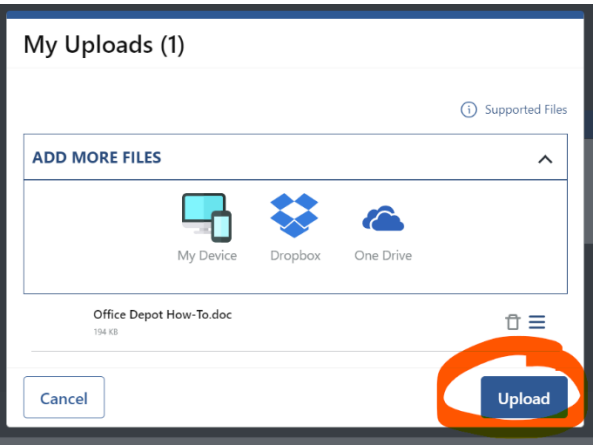

- 8. After uploading, under print options, click **Paper Types**, and select White. Then select **20 lb.**
- 9. Select **Add to Cart**.

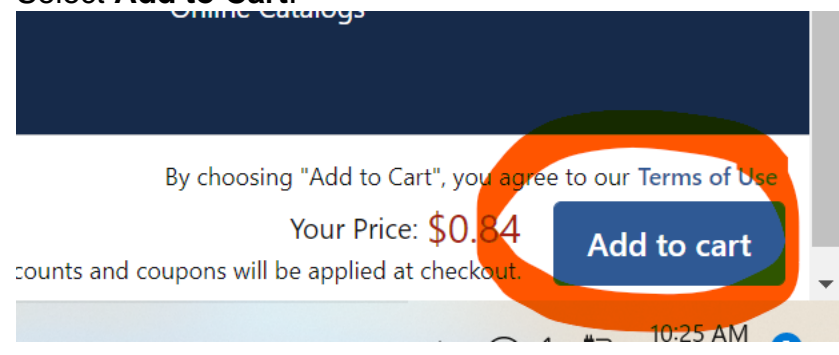

10.To order more prints, select **Create Another and follow steps 3-8 again;** or to finish select **Proceed to Checkout.**

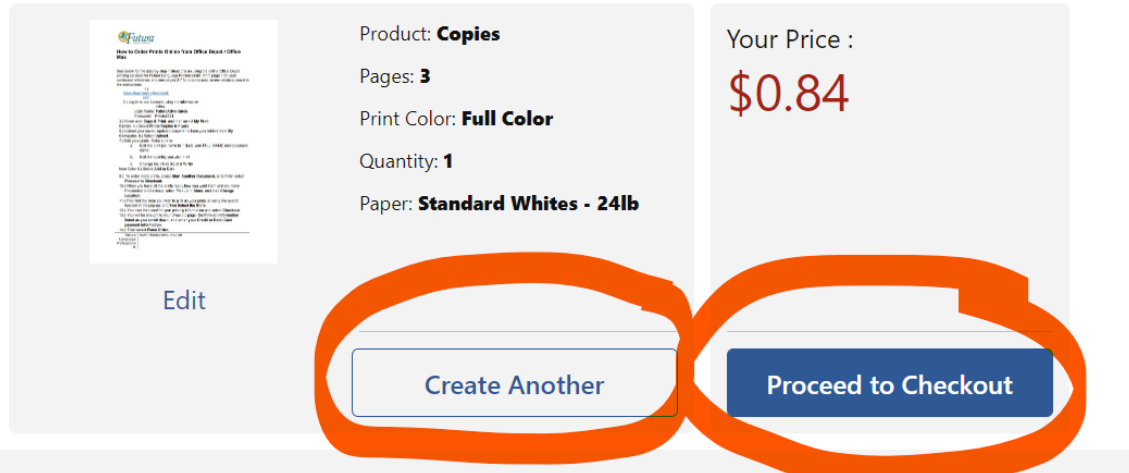

11.When you have all the prints ready how you want them and you have Proceeded to Checkout, select **In-Store or Curbside Pickup**, and then return to the top of the page.

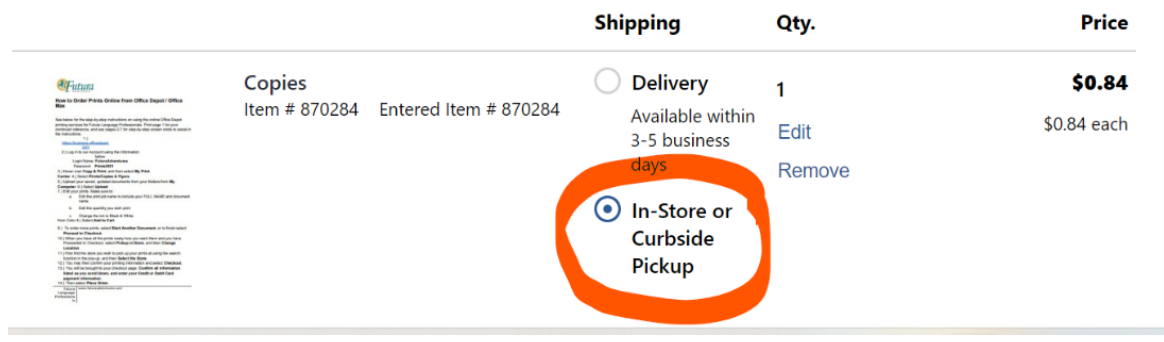

a. At the top of the page, it will say "Your Pickup Store Location is (XYZ Address)" Change

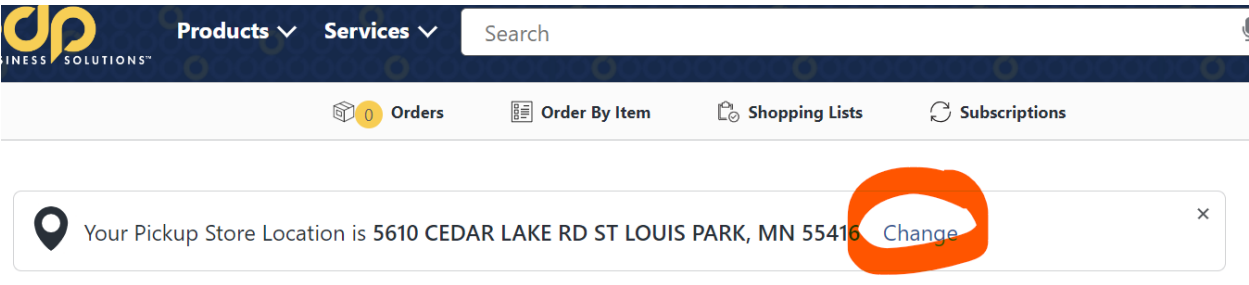

**b.** Select "Change" and find the store you wish to pick up your prints at using the search function, and then **Select the Store.** 

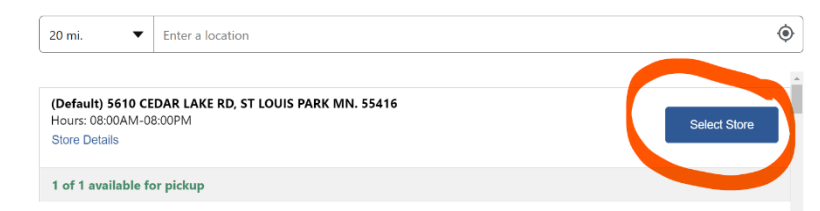

**12.** You may then confirm your printing information and select **Checkout**.

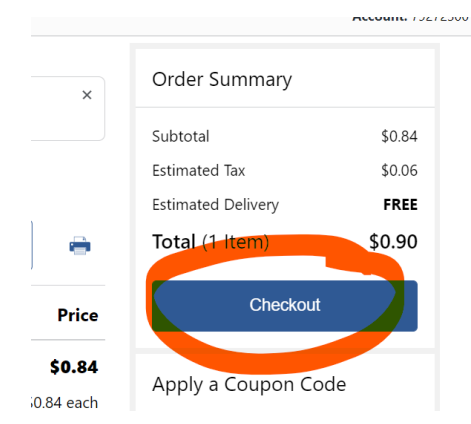

12. You will be brought to your checkout page.

a. Under **Store Pickup Option,** select "**Someone else will pick up the items"** and enter your contact information. This will enable you to receive notifications when the order is ready.

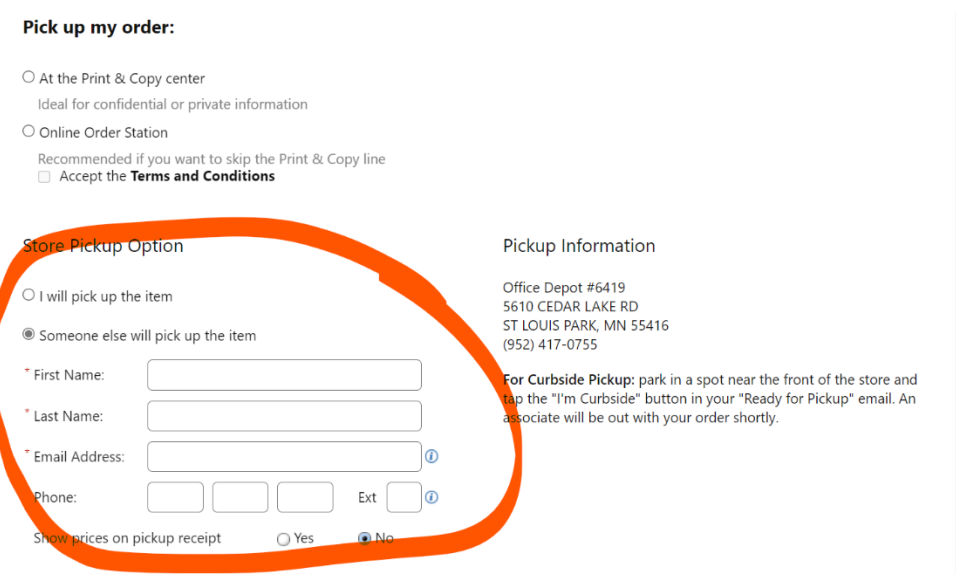

b. Please make sure **NOT** to change the **User information** listed at the top of the page or the **Account information.** 

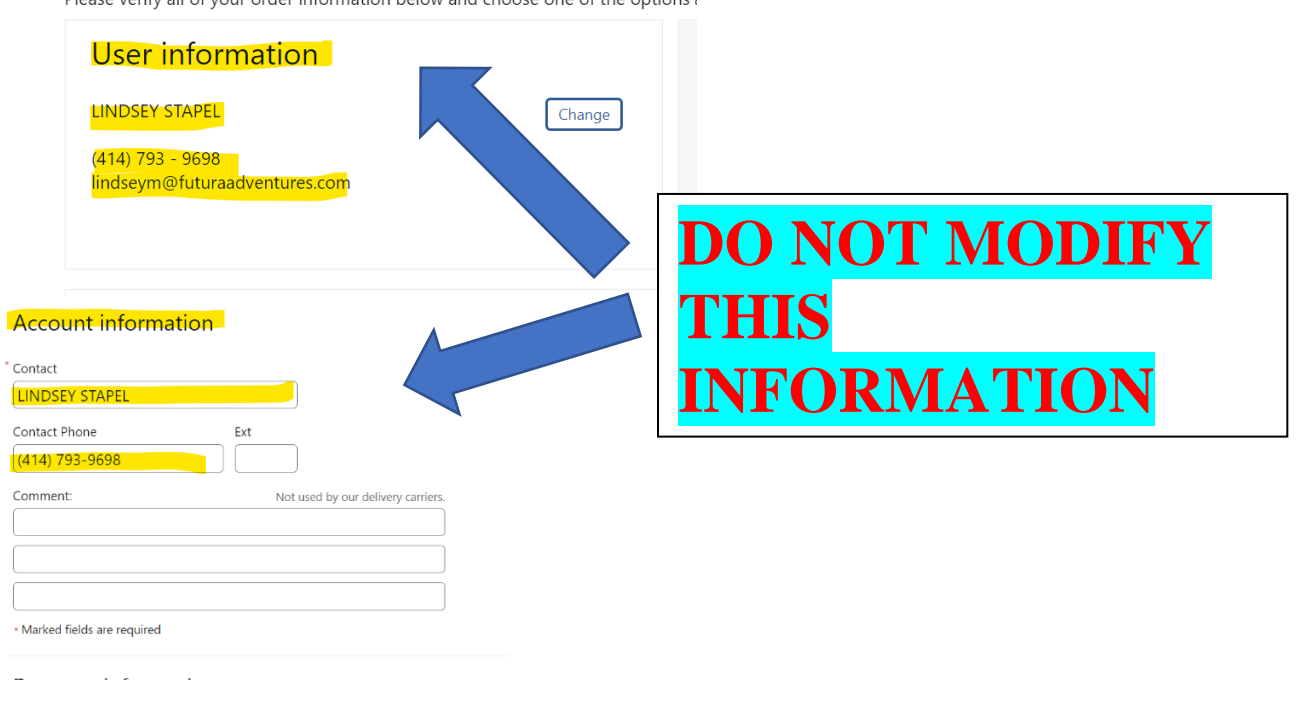

Please verify all of your order information below and choose one of the ontions :

13.)**Confirm all information listed as you scroll down, and enter your Credit or Debit Card payment information**.

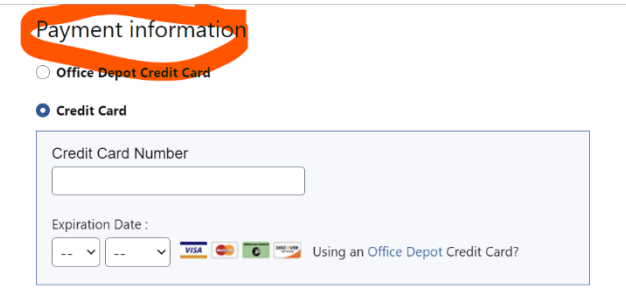

## 14.) Then select **Place Order**.

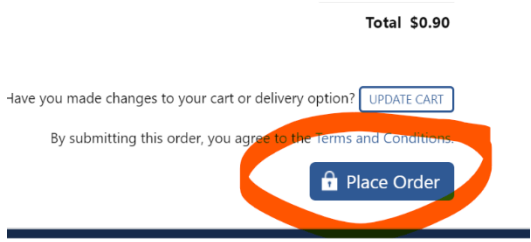